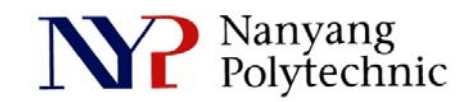

## School of Engineering

# Diploma in Electronics Computer & Communications Engineering (EGDF01)

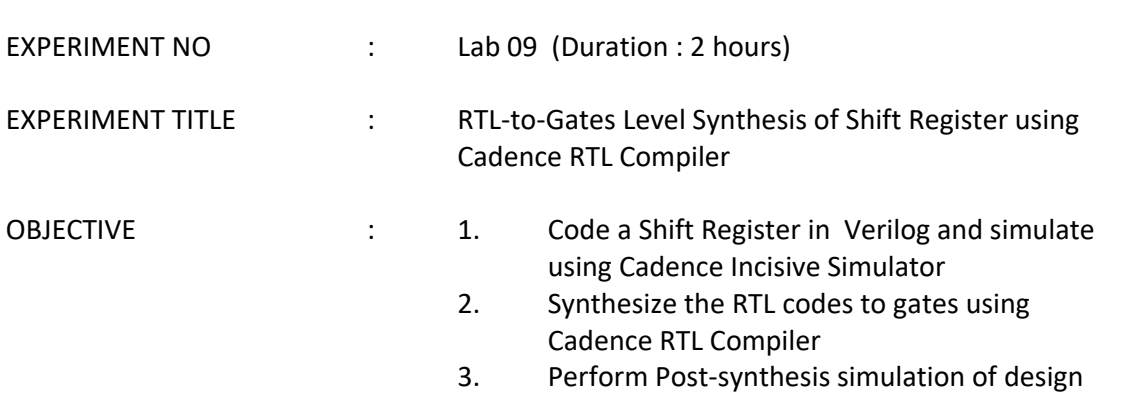

**Exercise 1 :** To built a Shift Register from RTL codes using hierarchical approach.

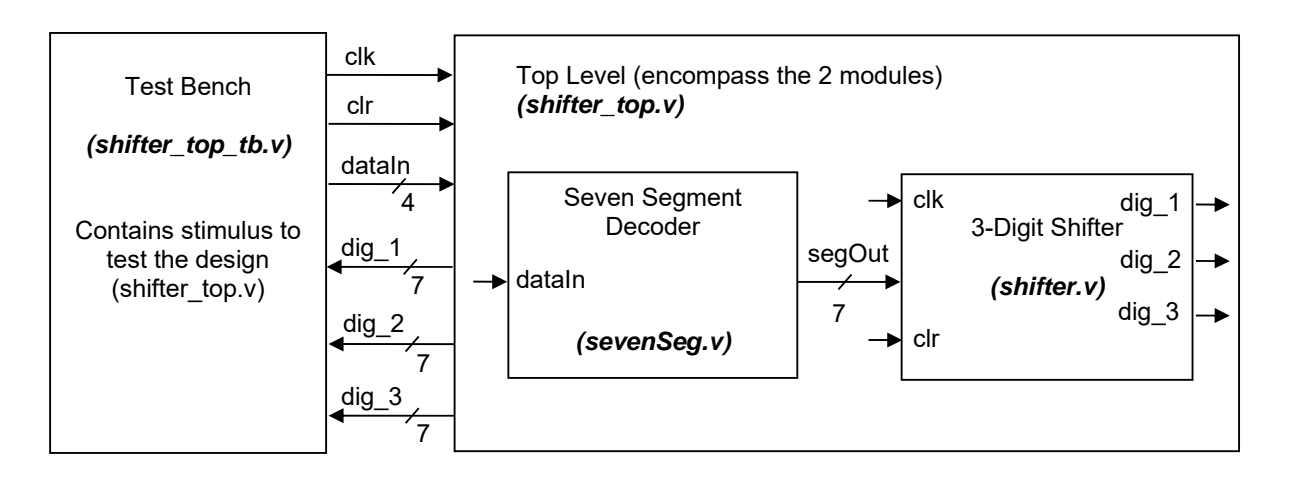

- 1. Open a new Terminal Type : *cd cd term2 source cshrc cd RTL*
- 2. Verify the codes
	- (a) *gedit sevenSeg.v &*

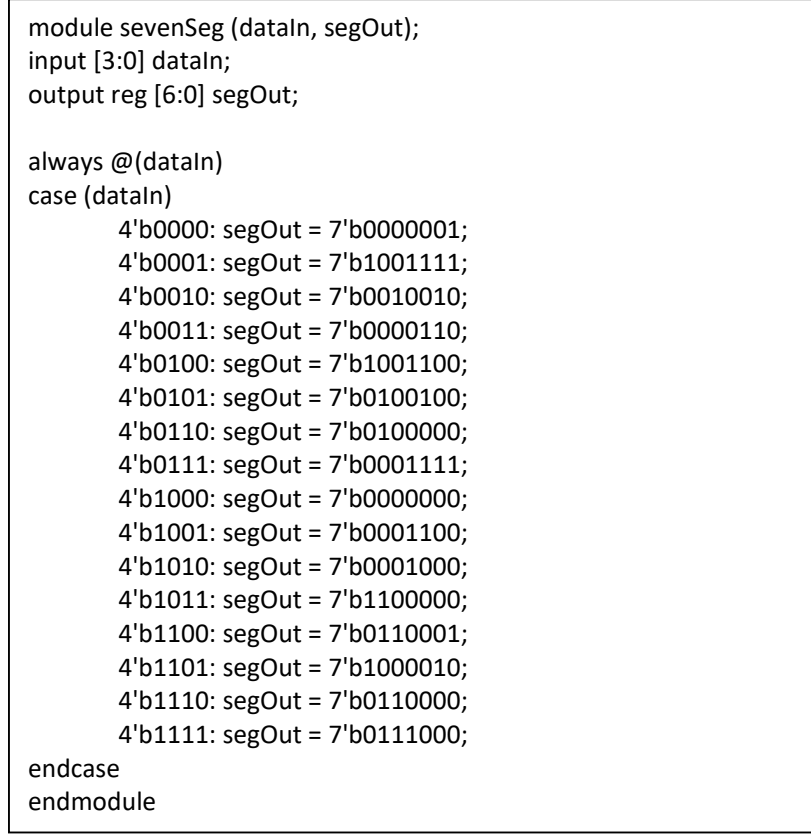

## **Figure 1 RTL codes of a 7-segment decoder**

## (b) *gedit shifter.v*

```
module shifter (clr, clk, digitIn, dig_1, dig_2, dig_3); 
input clr, clk; 
input [6:0] digitIn; 
output reg [6:0] dig_1, dig_2, dig_3; 
always @(posedge clr or posedge clk) 
   if (clr) 
      begin 
        dig 1 \le 7'b0000001;
         dig_2 <= 7'b0000001; 
        dig 3 \le 7'b0000001;
      end 
    else 
    begin 
        dig_3 \leq dig_2;dig_2 \leq dig_1; dig_1 <= digitIn; 
    end 
endmodule
```
## **Figure 2 RTL codes of a shifter**

## (c) *gedit shifter\_top.v*

```
sevenseg u1 (.uatam(uatam), .segOut(segOut)),<br>shifter u2 (.clr(clr), .clk(clk), .digitIn(segOut), .dig_1(dig_1), .dig_2(dig_2), .dig_3(dig_3));
module shifter_top (clr, clk, dataIn, dig_1, dig_2, dig_3);
input clr, clk; 
input [3:0] dataIn; 
output [6:0] dig_1, dig_2, dig_3; 
wire [6:0] segOut_tb; 
sevenSeg u1 (.dataIn(dataIn), .segOut(segOut)); 
endmodule
```
#### **Figure 3 Top-level of Shifter – Integrates the shifter and seven-seg modules**

(d) *gedit shifter\_top\_tb.v* Read and understand the code. Close all the files.

- 3. We are going to repeat the steps of Lab 7 Exercise 1 to 3 and Lab 8 Exercise 1 to 2. Refer to those Lab if you're not sure about the details of the commands. *cd .. nclaunch&*
- 4. As shown in Figure 4, select **shifter\_top\_tb.v** and **right-clickEdit**. Again, modify to - 'ifdef **BEH** - for this exercise. When the variable **BEH** is defined, the related files contain the relevant modules will be read/included by the simulator. **Save** and **close** the file.
- 5. Select **shifter\_top\_tb.v, shifter\_top.v, shifter.v** and **sevenSeg.v** as shown in Figure 4.  **Right-clickNCVlog**. Then click **OK**.

NCLaunch : /DIP **Compile Verilog** Edit Tools Utilities Plug-In File /DIPLOMA/Year3/EG3010/g4 File  $\equiv$ /DIPLOMA/Year3/EG3010/o4 /DIPLOMA/Year3/EG3010/q4 Browsers: 권 Tools: त Directory: IPLOMA/Year3/EG3010/g4 Work Library worklib 中 面 EN ncvlog.log Overwrite log file 回 面 INCA libs 由 而 LEF 15 릨 Error Limit 中**面** LIB 画面 RC Update if needed **白一日 RTL** Enable line debug and counter.v\* counter\_pnr.v Define Macro আ⊑a counter\_synt.v counter\_tb.v\*  $\Box$  Include Directories **ord** sevenSeg.v\* **ond** shifter.v\* and shifter\_top.v  $\Box$  Other Options 乸 shifter\_top\_tb.v typical.v\* 中 n constraints Advanced Options 回 m waves.shm Filters: ".v ".vhd ".vhdl OK Cancel Apply Help nclaunch>

This will compile the verilog files to C code for faster simulation.

## **Figure 4 NCLaunch Window**

- 6. Select **worklib/shifter\_top\_tb. Right-clickNCElab**. Then click **OK**. This will link up all the related compiled modules for simulation.
- 7. Select **Snapshots/worklib.shifter\_top\_tb:module. Right-clickNCSim**. Then click **OK**. This will allow you to setup the environment for simulation.
- 8. Select **shifter\_top\_tb**. **Right-clickSend To NewWaveform Window**. The related signals of counter\_tb will be probed for display.
- 9. **Simulation**  $\rightarrow$  **Run**. Then **View** $\rightarrow$  Zoom  $\rightarrow$  Full X. Use the Sliding Bar and **ViewZoomIn X (or Alt-i)** to zoom in to region as shown in Figure 5. Click on the waveform screen to bring TimerA to the clock edge as shown. There is no delay between the positive-edge of **clk** and output of shifter (dig\_1, dig\_2 and dig\_3) since the shifter is modeled by verilog behavioral code.

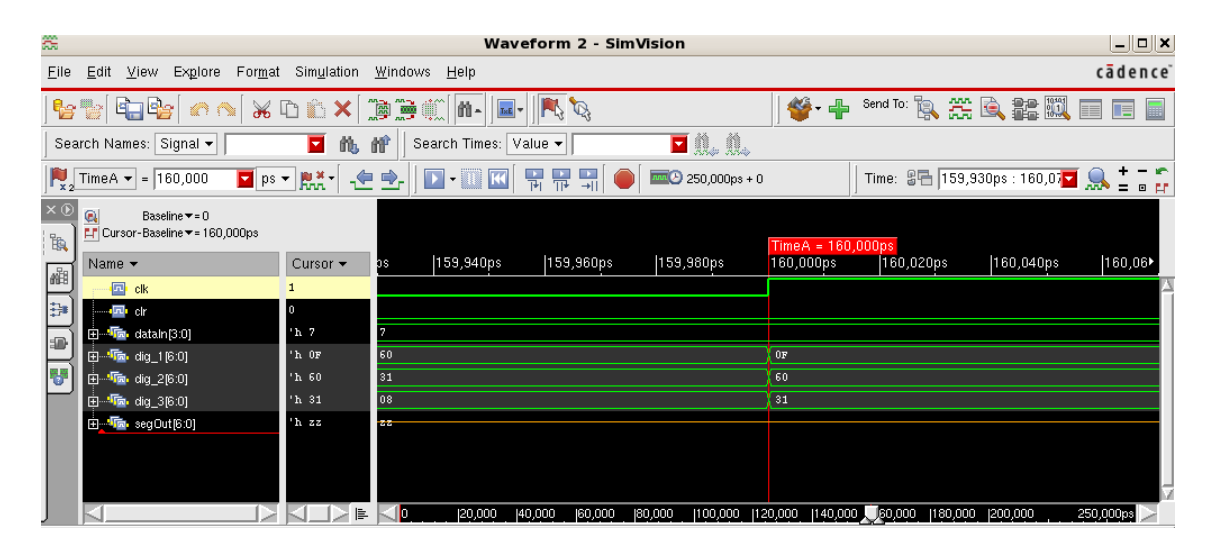

**Figure 5 SimVision/Waveform Window** 

10. Exit all the software.

**Exercise 2 :** To synthesize the Shifter, of Exercise 1, using Cadence RTL Compiler

1. Open a new terminal and type:

 *pwd*

If you're not in your home directory, do a **cd**  $\sim$  to change to your home directory  $...g4x$  xx. *cd term2 source cshrc cd RC*

- 2. Type *rc* to launch the RTL Compiler.
- 3. Type:

#### *source shifter\_top.tcl*

shifter\_top.tcl contains the instructions for the setup of various libraries, constraints and etc. for the software to produce the netlist from your behavioral verilog code.

4. Type:

#### *gui\_show*

 This will show you the schmatic of the synthesized circuit. Double-click on Hierarchy to see the sub-circuit.

**ReportNetlistStatistics** to see the number and type of gates used to build the shifter.

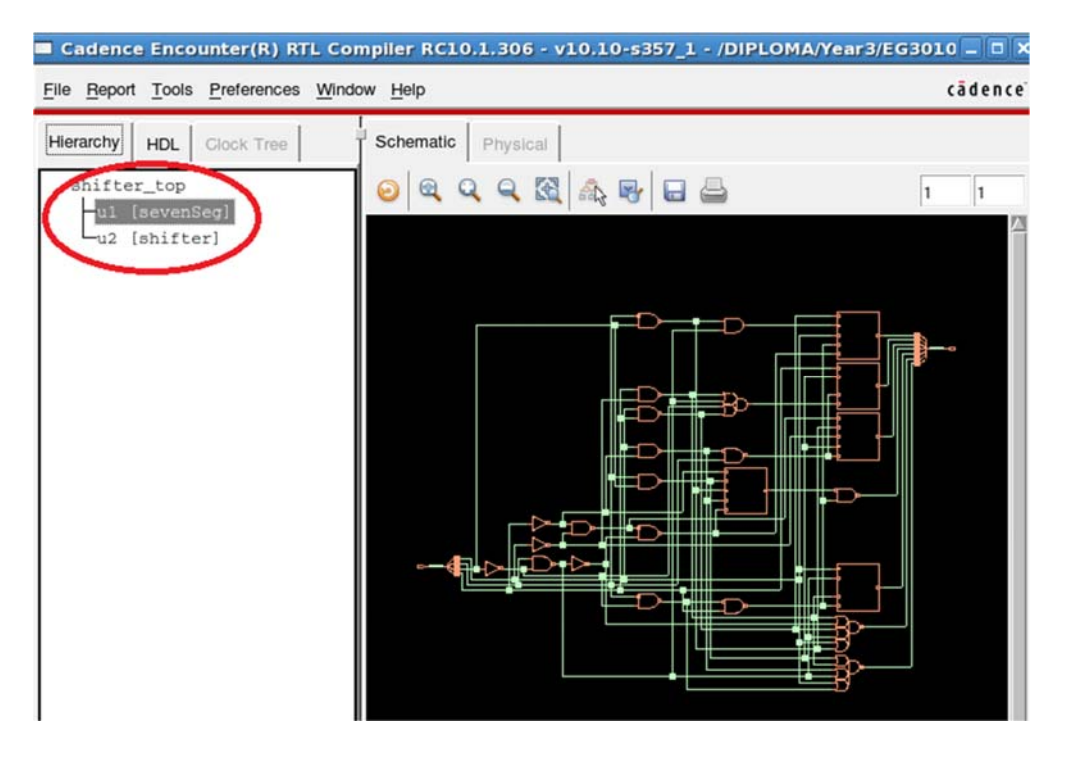

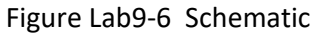

- 5. Type: *gui\_hide* to close the window. *exit* to exit RTL Compiler.
- 6. The synthesized netlist file is in **…/term2/RTL**. Go to that directory by **cd ../RTL** and do a *more shifter\_top\_synt.v* to view the netlist.

**Exercise 3:** Post-synthesize simulation

- 1. Type: *cd ..* to go up to …/term2. *nclaunch&*
- 2. **Right-clickEdit** on RTL/shifter\_top\_tb.v Change the variable to **SYN**. Close the file.
- 3. Select **shifter\_top\_synt.v, shifter\_top\_tb.v** and **typical.v** and **right-clickNCVlog** *Note : This may take a while for the typical.v file to be compiled.*
- 4. Select **worklib/shifter\_top\_tb** and **right-clickNCElab**. Select **Snapshot/worklib.shifter\_top\_tb:module** and **right-clickNCSim**. Select **shifter\_top\_tb** and **right-clickSend ToNew Waveform Window**. **Simulation→Run.**

 Click on waveform to bring **TimerA** to the desired location (around 160ns). **Right-clickCreate a marker** to put additional marker.

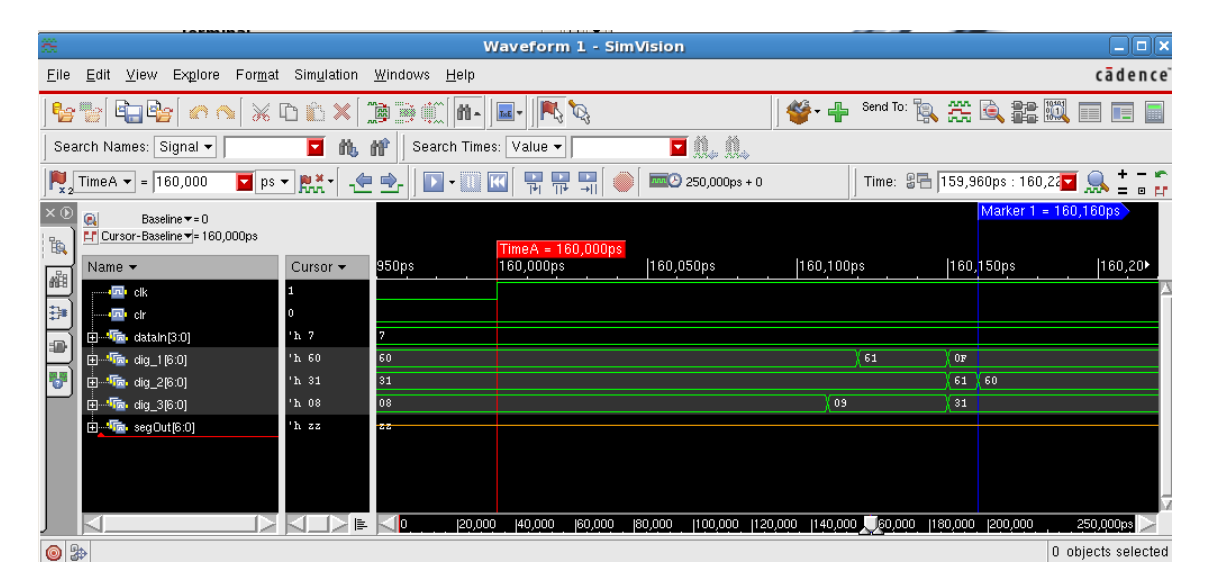

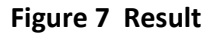

5. As you can see, there is delay of **110ps** between postive-edge of **clk** and shifter's output. The shifter's output – **dig\_1, dig\_2** and **dig\_3** are valid 110ps after the positive-edge of **clk**. This is due to the gate delay since now we are simulating a real circuit.